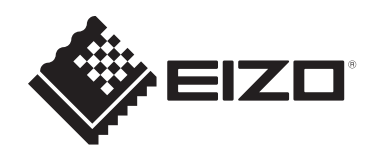

# **取扱説明書**

# DuraVision® **MDF2701W カラー液晶モニター**

**重要**

**ご使用前には必ずこの取扱説明書およびセットアップマニュアルをよく お読みになり、正しくお使いください。**

- モニターの設置 / 接続については、セットアップマニュアルを参照して ください。
- 取扱説明書を含む最新の製品情報は、当社のWebサイトから確認できま す。

[www.eizo.co.jp](https://www.eizo.co.jp/)

製品の仕様は販売地域により異なります。お買い求めの地域に合った言語の取扱説明書をご 確認ください。

- 1. 本書の著作権はEIZO株式会社に帰属します。本書の一部あるいは全部をEIZO株式会社 からの事前の許諾を得ることなく転載することは固くお断りします。
- 2. 本書の内容について、将来予告なしに変更することがあります。
- 3. 本書の内容については、万全を期して作成しましたが、万一誤り、記載もれなどお気づ きの点がありましたら、ご連絡ください。
- 4. この製品の使用を理由とする損害、逸失利益などの請求につきましては、上記にかかわ らず、いかなる責任も負いかねますので、あらかじめご了承ください。

# <span id="page-2-0"></span>**この製品について**

# <span id="page-2-1"></span>**使用について**

- この製品は、船舶の海図表示システム、レーダー表示用、または機関監視用用途などで の使用を意図しています。
- 次のような極めて高い信頼性、安全性が必要とされる用途への使用は意図しておりませ んので、これらの用途には使用しないでください。
	- 防災防犯装置など各種安全装置
	- 生命に直接関わる装置(生命維持装置や手術室用機器など医療用装置)
	- 原子力制御機器(原子力制御システム、原子力施設の安全保護系システムなど)
- 本書に記載されている用途以外での使用は、保証外となる場合があります。
- 本書に定められている仕様は、付属の電源コードおよび当社が指定する信号ケーブル使 用時にのみ適用いたします。
- この製品には、当社別売オプション品または当社が指定する製品をお使いください。

# <span id="page-2-2"></span>**液晶パネルについて**

- モニターの表示が安定するまでに、約30分(当社測定条件による)かかります。モニタ ーの調整は電源を入れて30分以上経過するまでお待ちください。
- 長時間使用することによる画面品位の劣化を抑え、長くご使用いただくには、ブリリア ンスを下げて使用されることをお勧めします。
- 同じ画像を長時間表示することによって、表示を変えたときに前の画像が残像として残 ることがあります。長時間同じ画像を表示するようなときには、コンピュータのスクリ ーンセーバーまたはパワーセーブ機能を使用してください。表示する画像によっては、 短い時間でも残像が残ることがあります。その場合、画像を変更したり、数時間電源を 切った状態にすると、解消されることがあります。
- 表示状態を長時間続けると、表示面にシミやムラ、焼き付きが発生する場合があります のでご注意ください。モニターを長くお使いいただくため、定期的にモニターの電源を オフにすることをお勧めします。
- 液晶パネルは、非常に精密度の高い技術で作られていますが、画素欠けや常時点灯する 画素が見える場合がありますので、あらかじめご了承ください。なお、有効ドット数の 割合は99.9994 %以上です。
- 液晶パネルに使用されるバックライトには寿命があります。長時間連続使用など、ご使 用状態によっては、バックライトの寿命が早まり、交換が必要となる場合があります。 画面が暗くなったり、ちらついたり、点灯しなくなったときには、お客様ご相談窓口に お問い合わせください。
- 液晶パネルを固い物や先のとがった物などで押したり、こすったりしないようにしてく ださい。傷が付く恐れがあります。なお、ティッシュペーパーなどで強くこすっても傷 が入りますのでご注意ください。

# <span id="page-3-0"></span>**設置について**

• この製品を冷え切った状態のまま室内に持ち込んだり、急に室温を上げたり、温度が低 い部屋から高い部屋に移動したりすると、製品の表面や内部に結露が生じることがあり ます。結露が生じた場合は、結露がなくなるまで製品の電源を入れずにお待ちくださ い。そのまま使用すると故障の原因となることがあります。

# <span id="page-3-1"></span>**クリーニング**

- この製品を美しく保ち、長くお使いいただくためにも定期的にクリーニングをおこなう ことをお勧めします。
- 製品に付いた汚れは、少量の水をしめらせた柔らかい布、または当社製ScreenCleaner を使って、やさしく拭き取ってください。

#### **注意点**

- 製品に液体を直接付着させないでください。付着した場合、直ちに拭き取ってください。
- 製品の隙間や内部に液体が入らないようにしてください。
- クリーニングや消毒のために薬品を使用する場合、アルコール、消毒薬などの薬品は、製品の 光沢の変化、変色、色あせ、表示画質の劣化などにつながる恐れがあります。薬品は頻繁に使 用しないでください。
- シンナー、ベンジン、ワックス、研磨クリーナは、製品をいためるため絶対に使用しないでく ださい。
- クリーニングおよび消毒の詳細は、当社Webサイトをご確認ください。 確認方法: [www.eizo.co.jp](https://www.eizo.co.jp)にアクセスし、サイト内検索ボックスに「消毒」と入力して検索

# <span id="page-3-2"></span>**モニターを快適にご使用いただくために**

- 画面が暗すぎたり、明るすぎたりすると目に悪影響をおよぼすことがあります。状況に 応じてモニター画面の明るさを調整してください。
- 長時間モニター画面を見続けると目が疲れますので、1時間に約10分の休憩を取ってく ださい。
- 画面は、適切な距離および角度でご覧ください。

# 目次

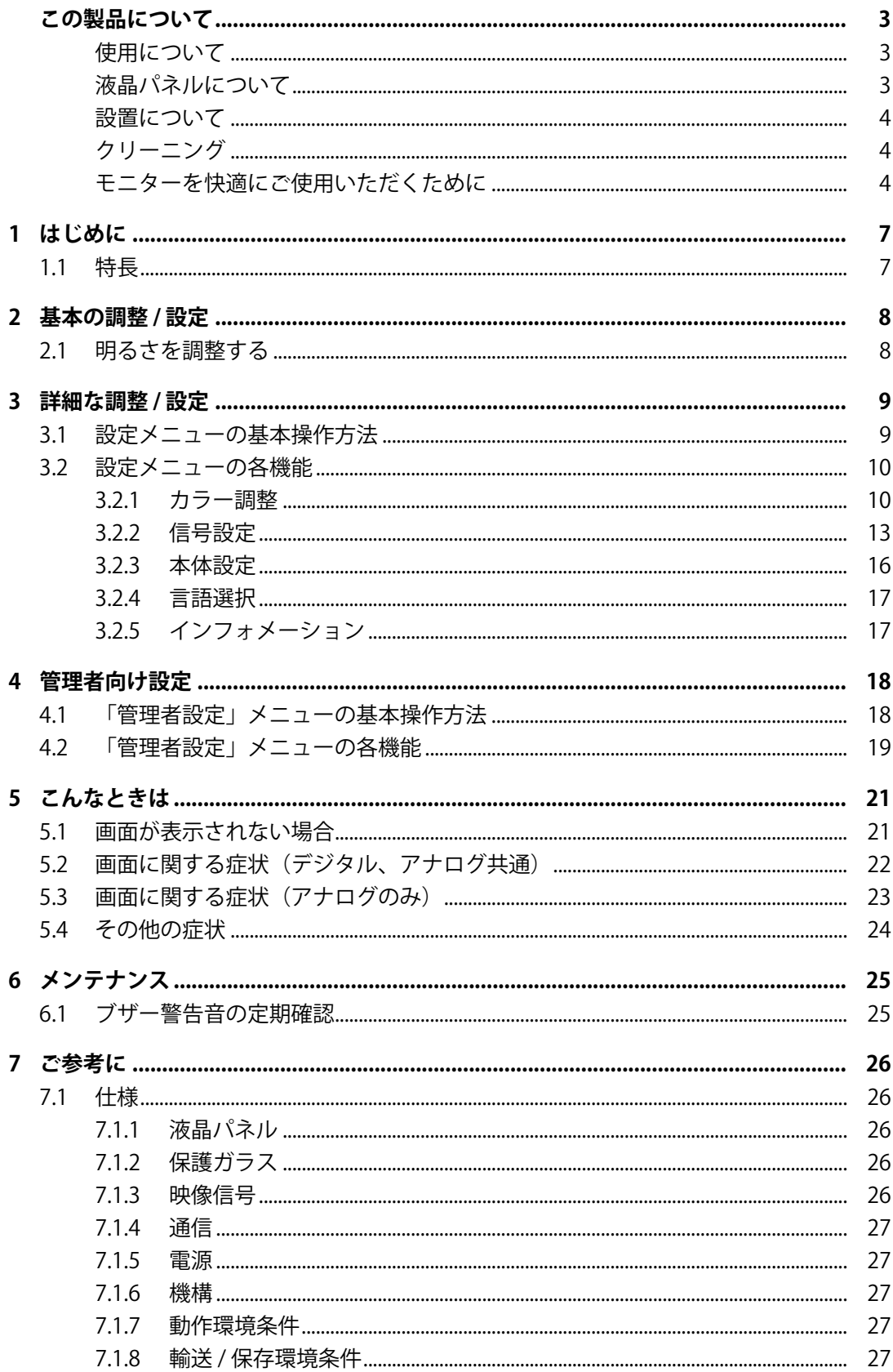

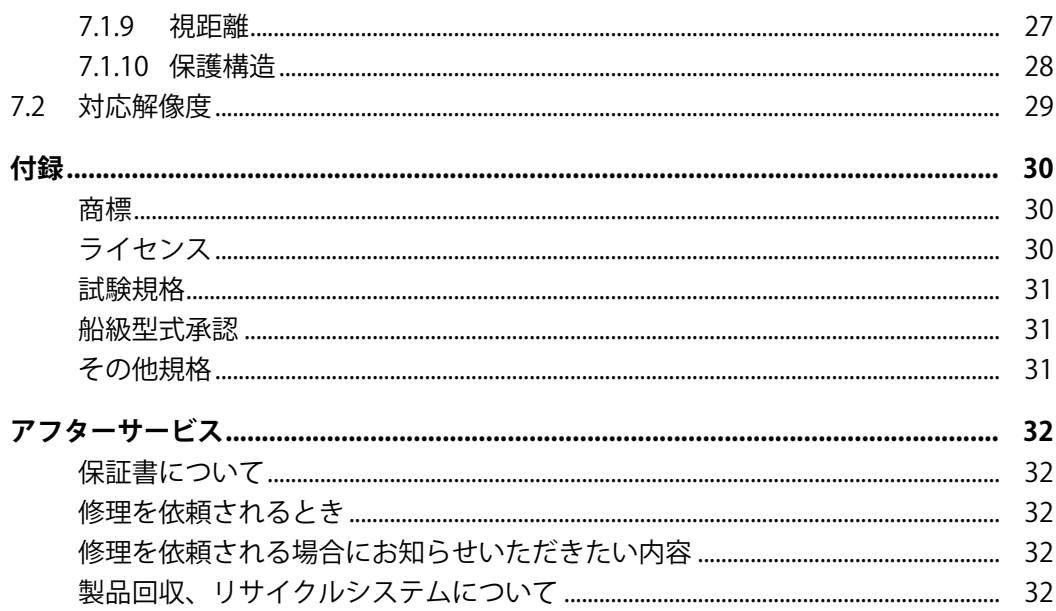

# <span id="page-6-0"></span>**1 はじめに**

このたびは当社カラー液晶モニターをお買い求めいただき、誠にありがとうございます。

## <span id="page-6-1"></span>**1.1 特長**

- 27.0型画面
- 解像度1920×1080対応
- 広視野角パネル採用
- オプティカルボンディング<sup>※1</sup>により、高い視認性と画面強度の向上を実現
- 低輝度までの調光を実現 また、バックライトを消灯させるモードも搭載しました。 (調整メニューの「ブリリアンス」を下限値にしたときの状態を設定できます。) ([バックライト・オフモード \[P. 20\]](#page-19-0)参照。)
- モニターのフロントボタンが点灯 暗い環境でもモニターの操作ができるよう、フロントボタン(操作ボタン)が緑色に光 ります。光の明るさを調整することもできます。 ([ランプ輝度 \[P. 16\]](#page-15-1)参照。)
- 警報ブザーを搭載 システム側から制御します。
- AC / DC電源を搭載

AC電源入力およびDC電源入力を搭載し、多様な設置環境への導入に対応します。ま た、両方の電源に接続しておくことで、AC電源の異常時のバックアップとしても利用 できます。(両方に接続した場合は、AC電源が優先して動作します。)

- 著作権保護技術HDCP対応
- 船級の型式承認

この装置は、次の船級の型式承認を取得予定です。

- NK(日本海事協会)
- DNV (ノルウェー船級協会)
- ABS(アメリカ船級協会)
- LR(ロイド船級協会)

船級の取得状況については、当社Webサイトでご確認ください。

([www.eizo.co.jp\)](https://www.eizo.co.jp/)

• 舶用規格

この製品は、IEC60945 4thに準拠しています。

※1 液晶パネルとクリアパネルの隙間(空気層)を樹脂で埋めて貼り合せる技術です。

# <span id="page-7-0"></span>**2 基本の調整 / 設定**

# **2.1 明るさを調整する**

<span id="page-7-1"></span>設定値:「0%」~「100%」

設置環境やお好みに合わせて、画面の明るさを調整できます。

バックライト(液晶パネル背面の光源)の明るさを変化させて、画面の明るさを調整しま す。

1. ⊙または ⊙を押します。 ブリリアンス調整画面が表示されます。

- 2. →または→で設定します。
- 3. 設定が完了したら ◎ を押します。

# <span id="page-8-0"></span>**3 詳細な調整 / 設定**

この章では、設定メニューを使ってモニターを詳細に調整 / 設定する方法を説明します。 基本的な機能については、[2 基本の調整 / 設定 \[P. 8\]](#page-7-0)を参照してください。

# **3.1 設定メニューの基本操作方法**

<span id="page-8-1"></span>1. ⊙を押します。

設定メニューが表示されます。

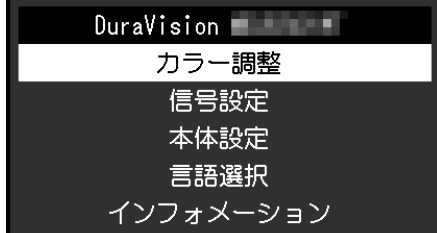

2. ⊙⊙で、調整 / 設定したいメニューを選択し、⊙を押します。 サブメニューが表示されます。

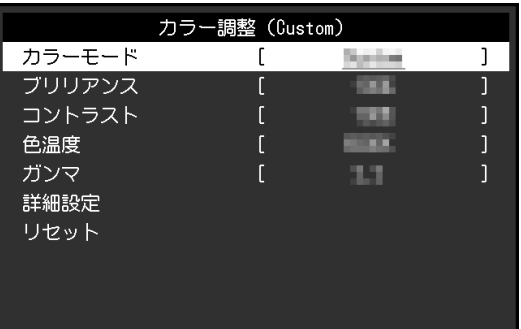

3. ⊙ ⊙で、調整 / 設定したいメニューを選択し、 ⊙を押します。 調整 / 設定メニューが表示されます。

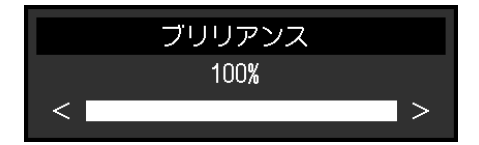

- 4. ⊙⊙で、調整 / 設定し、 ⊙を押して確定します。
- 5. 5を数回押すと、メニューを終了します。

# <span id="page-9-0"></span>**3.2 設定メニューの各機能**

#### **3.2.1 カラー調整**

<span id="page-9-1"></span>カラーモードの設定状態を、お好みに合わせて調整できます。調整した設定状態はカラー モードごとに保存されます。

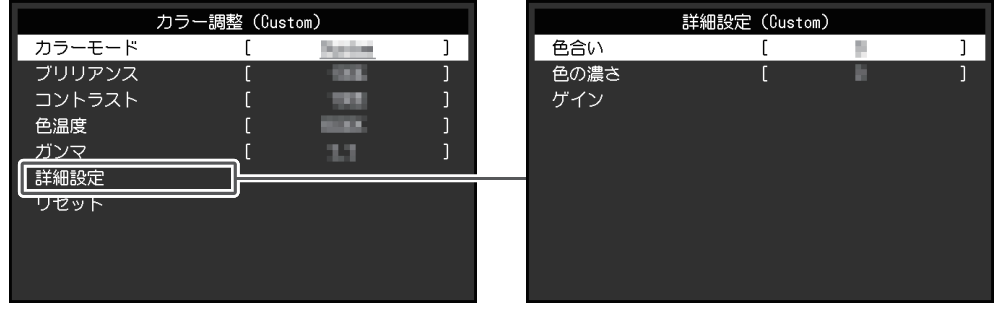

調整できる機能は、カラーモードにより異なります。

○:調整可、一:調整不可

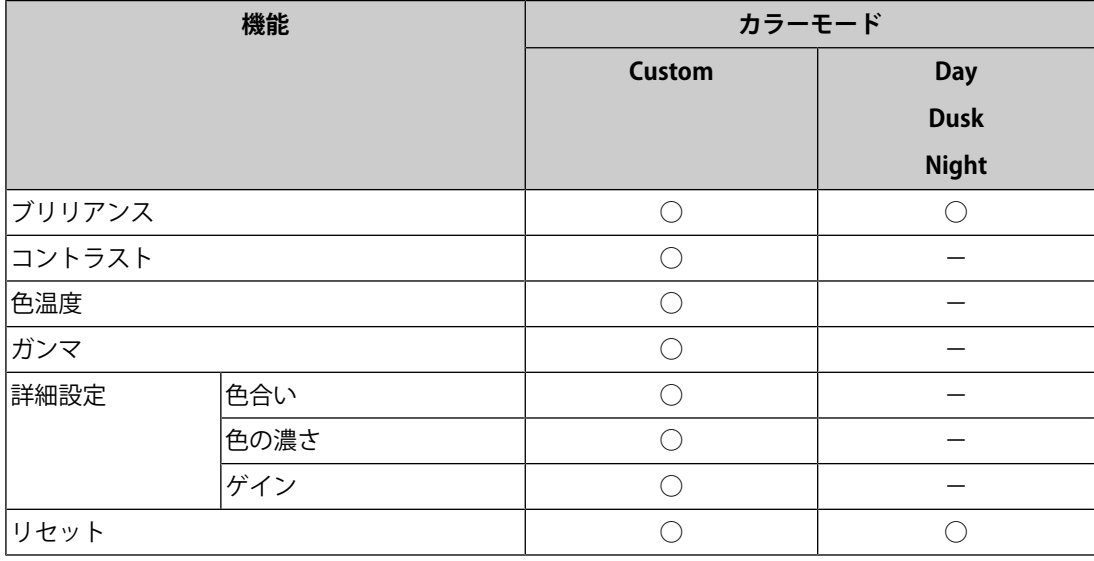

#### **注意点**

- モニターの表示が安定するまでに、約30分かかります。モニターの調整は電源を入れて30分以 上経過するまでお待ちください。
- モニターにはそれぞれ個体差があるため、複数台を並べると同じ画像でも異なる色に見える場 合があります。複数台の色味を近づけるには、次の手順で調整してください。
- 1. それぞれのモニターに白い画面を表示する。
- 2. いずれか1台のモニターを基準に視覚的に判断しながら、「ブリリアンス」「色温度」「ゲイ ン」を微調整する。

#### **カラーモード**

設定値:「Custom」 / 「Day」 / 「Dusk」 / 「Night」 表示モードを切り替えます。

ECDIS規格に準拠した3つのモード (Day、Dusk、Night) と、お好みに応じた設定ができる モード(Custom)があります。

#### <span id="page-10-0"></span>**ブリリアンス**

設定値:「0%」~「100%」

バックライト(液晶パネル背面の光源)の明るさを変化させて、画面の明るさを調整しま す。

#### **参考**

- 「%」表示は調整の目安としてご利用ください。
- 0%は、「Backlight Off Mode」が「On」の場合のみ設定できます。
- 直接 →または●を押して設定することもできます [\(2.1 明るさを調整する \[P. 8\]](#page-7-1)参照)。
- → すまたは●うを長押してブリリアンスを調整している際、初期設定値に達すると、調整を止めま す。再度 ⊙ または ⊙ を押すと調整を続けることができます(「ECDIS インジケータ」:「オ ン」、「カラーモード」:「Day」、「Dusk」、「Night」時)。

#### **注意点**

• 初期設定以外の値に変更すると、ECDIS規格に準拠した表示ができなくなります。

#### **コントラスト**

設定値:「0%」~「100%」

画面の明るい部分と暗い部分との明暗の差を調整します。

#### **参考**

- 「%」表示は調整の目安としてご利用ください。
- コントラストが100%のとき、すべての色階調が表示できます。

#### **色温度**

設定値:「Native」 / 「4000K」~「10000K」(500K単位、9300K含む) / 「User」 色温度を調整します。

通常「白」または「黒」の色合いを数値的に表現するときに用いられるもので、K:Kelvin (ケルビン)という単位で表します。

炎の温度と同様に、画面は色温度が低いと赤っぽく表示され、高いと青っぽく表示されま す。また、色温度の設定値ごとにゲインのプリセット値が設定されています。

#### **参考**

- 「K」表示は調整の目安としてご利用ください。
- 「ゲイン」でさらに詳細な調整が可能です([詳細設定 ゲイン \[P. 12\]参](#page-11-0)照)。
- 「Native」で液晶パネル本来の色(ゲインの値はRGB各100)になります。
- ゲインの値を変更すると、色温度は「User」になります。

#### **ガンマ**

設定値: 「1.8」 / 「2.0」 / 「2.2」 / 「2.4」 / 「2.6」 ガンマ値を調整します。

モニターは入力信号のビデオレベルによって明るさが変化しますが、この変化率は入力信 号と単純な比例関係にありません。そのため入力信号と明るさの関係が一定の関係になる よう制御をおこなうことをガンマ補正といいます。

#### **詳細設定 - 色合い**

設定値:「-100」~「100」 色合いを調整します。

#### **参考**

• この機能を使用することによって、すべての色階調を表示できないことがあります。

#### **詳細設定 - 色の濃さ**

設定値:「-100」~「100」 色の濃さを調整します。

#### **参考**

• この機能を使用することによって、すべての色階調を表示できないことがあります。

• 最小値(-100)で白黒の画面となります。

#### <span id="page-11-0"></span>**詳細設定 - ゲイン**

設定値:「0%」~「100%」

色を構成する赤、緑、青のそれぞれの明るさをゲインと呼びます。これを調整すること で、「白」の色調を変更することができます。

#### **参考**

- 「%」表示は調整の目安としてご利用ください。
- この機能を使用することによって、すべての色階調を表示できないことがあります。
- 色温度の値に応じてゲインの値が変わります。
- ゲインの値を変更すると、色温度は「User」になります。

#### **リセット**

現在選択しているカラーモードのカラー調整値を初期設定に戻します。

#### **3.2.2 信号設定**

<span id="page-12-0"></span>画面の表示サイズやカラーフォーマットなど、入力信号の詳細を設定します。

• D-Sub入力の場合

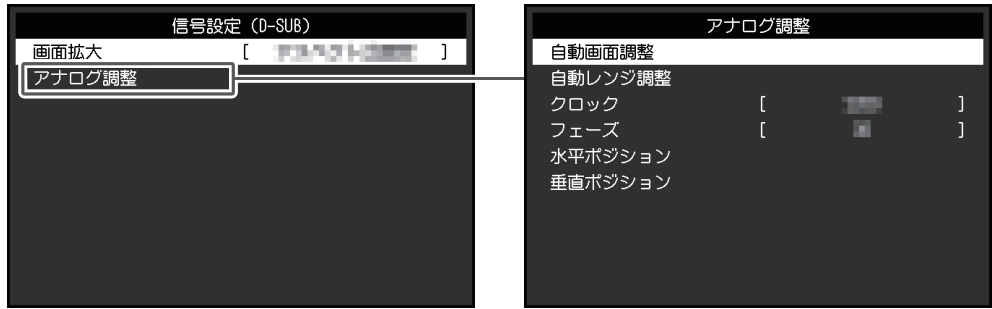

• DVI / DisplayPort™入力の場合

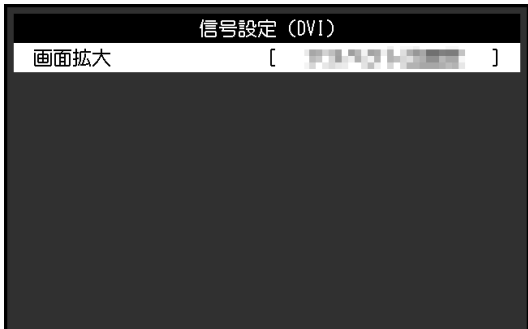

設定できる機能は、入力信号により異なります。 〇:設定可、-:設定不可

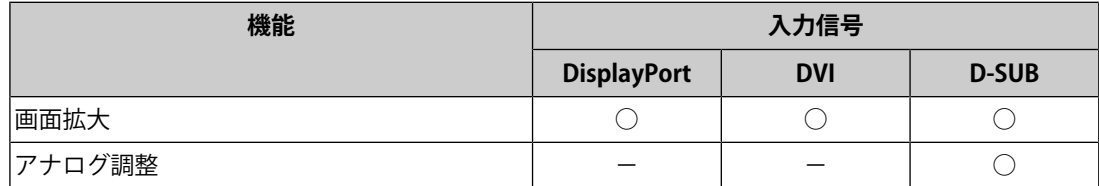

#### <span id="page-12-1"></span>**画面拡大**

設定値:「フルスクリーン」 / 「アスペクト比固定」 / 「等倍」 モニター画面に表示するサイズを切り替えることができます。

- 「フルスクリーン」 画面全体に画像を表示します。ただし、拡大比率は縦、横一定ではないため、表示画像 に歪みが見られる場合があります。
- 「アスペクト比固定」 画面全体に画像を表示します。ただし、拡大比率を縦、横一定にするため、水平、垂直 のどちらかの方向に画像が表示されない部分が残る場合があります。
- 「等倍」 設定した解像度のまま、または入力信号のままの大きさで画像が表示されます。

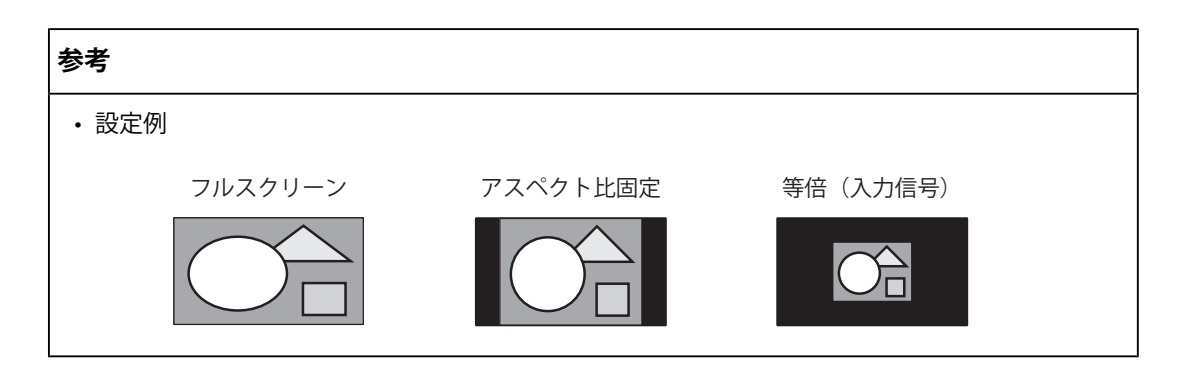

#### **アナログ調整 - 自動画面調整**

画面のちらつき、表示位置、サイズを自動調整することができます。「自動画面調整」を 選択すると、メッセージが表示されますので、「はい」を選択してください。

#### **参考**

- 自動画面調整機能は画面の表示可能エリア全体に画像が表示されている場合に正しく動作しま す。次のような場合には、正しく動作しません。
	- コマンドプロンプトのような画面の一部にしか画像が表示されていない場合
	- 壁紙など背景を黒で使用している場合
	- また、一部のグラフィックスボードで正しく動作しない場合があります。

#### **アナログ調整 - 自動レンジ調整**

信号の出力レベルを調整し、すべての色階調(0~255)を表示できるように自動調整でき ます。「自動レンジ調整」を選択すると、メッセージが表示されますので、「はい」を選 択してください。

#### <span id="page-13-0"></span>**アナログ調整 - クロック**

画面の縦線や画面の一部に見られるちらつきを軽減できます。

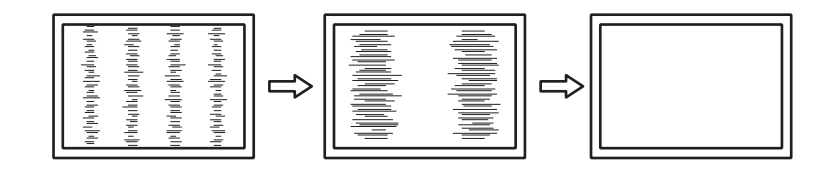

#### **参考**

• 設定が合ったポイントを見逃しやすいので、細かく調整してください。

#### <span id="page-13-1"></span>**アナログ調整 - フェーズ**

画面全体のちらつきやにじみを軽減できます。

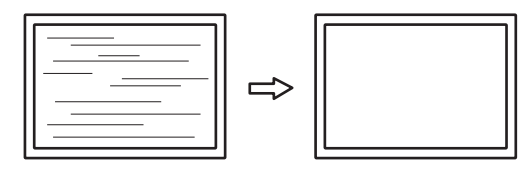

#### **参考**

• お使いのコンピュータやグラフィックスボードによっては、完全になくならないものがありま す。

• 設定後、画面に縦縞が現れた場合は、再度「クロック」を調整してください。

#### <span id="page-14-0"></span>**アナログ調整 - 水平ポジション / 垂直ポジション**

画面の表示位置(水平、垂直)を調整できます。

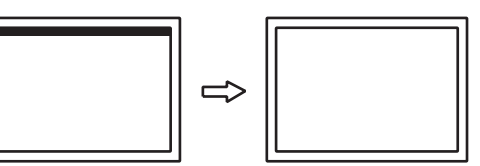

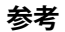

• 液晶モニターは画素数および画素位置が固定であるため、画像の正しい表示位置は1箇所です。 ポジション調整とは画像を正しい位置に移動するための調整です。

#### **3.2.3 本体設定**

<span id="page-15-0"></span>使用環境やお好みに合わせて、モニター本体の設定をおこないます。

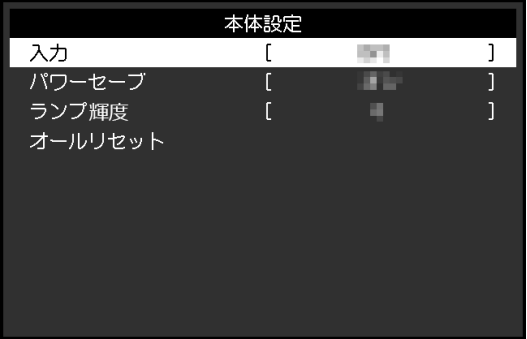

## <span id="page-15-2"></span>**入力**

設定値:「DVI」/「DisplayPort」/「D-SUB」 入力信号を選択します。

#### **パワーセーブ**

設定値:「オン」 / 「オフ」

コンピュータの状態と連動して、モニターを省電力モードにすることができます。 信号が入力されなくなったことを検出してから、約15秒後に省電力モードに移行します。 省電力モードに移行すると、画面が非表示になります。

• 省電力モードからの復帰方法

– モニターに信号が入力される

#### **参考**

• 省電力モードの移行の5秒前になると、移行をお知らせするメッセージが表示されます。

#### <span id="page-15-1"></span>**ランプ輝度**

設定値:「1」~「7」 操作ボタンおよび電源ボタンの明るさを設定することができます。(初期設定:4)

#### **オールリセット**

次の設定を除く、すべての設定内容を初期設定に戻します。

- 「管理者設定」メニュー内の設定
- 「本体設定」メニュー内の「入力」

### **3.2.4 言語選択**

<span id="page-16-0"></span>設定値:「英語」 / 「ドイツ語」 / 「フランス語」 / 「スペイン語」 / 「イタリア語」 / 「スウェーデン語」 / 「日本語」 / 「簡体中国語」 / 「繁体中国語」 メニューやメッセージの表示言語を選択することができます。

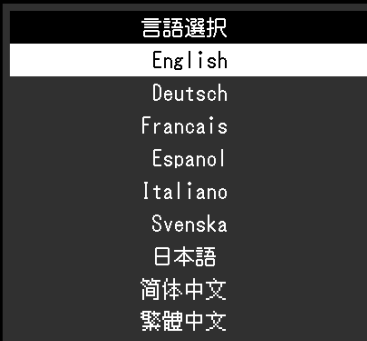

### **3.2.5 インフォメーション**

<span id="page-16-1"></span>モニターの情報(製品名、製造番号(S/N)、ファームウェアバージョン、使用時間)と、 入力信号の情報を確認できます。

例:

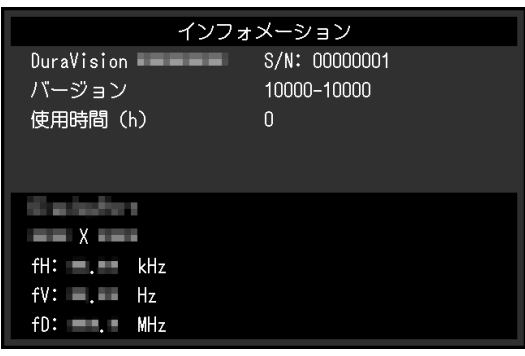

# <span id="page-17-0"></span>**4 管理者向け設定**

この章では、「管理者設定」メニューを使ってモニターの動作を設定する方法を説明しま す。

# **4.1 「管理者設定」メニューの基本操作方法**

- <span id="page-17-1"></span>1. @を5秒以上押して、モニターの電源を切ります。
- 2. 5を押しながら、 のを2秒以上押してモニターの電源を入れます。 「管理者設定」メニューが表示されます。

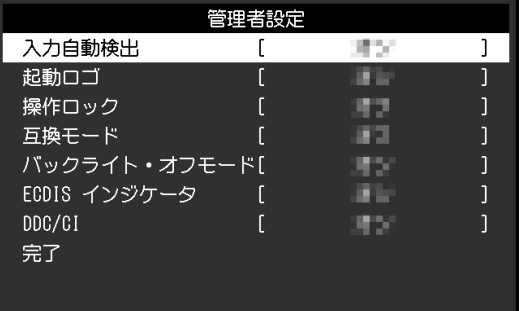

3. ⊙⊙で、設定したい項目を選択し、⊙を押します。 調整 / 設定メニューが表示されます。

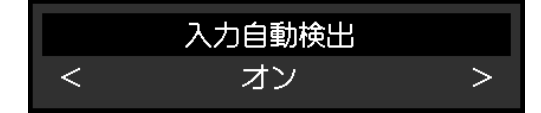

- 4. ⊙ らで、設定し、 ⊙ を押します。 「管理者設定」メニューが表示されます。
- 5. 「完了」を選択し、 ⊙を押します。 設定が確定し、「管理者設定」メニューが終了します。

# <span id="page-18-0"></span>**4.2 「管理者設定」メニューの各機能**

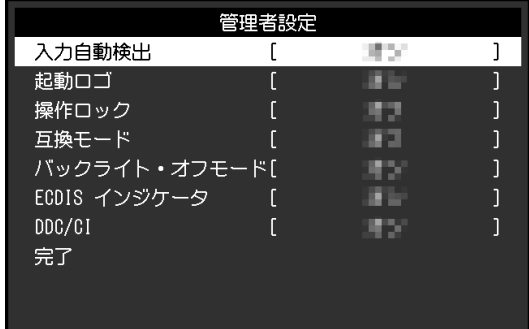

#### <span id="page-18-1"></span>**入力自動検出**

設定値:「オン」 / 「オフ」

信号が入力されているコネクタを自動的に判別して画面を表示することができます。

• 「オン」

複数のコンピュータを接続している場合に、特定のコンピュータが省電力モードに入っ たりモニターへの入力信号が失われたときは、信号が入力されている他のコネクタに自 動的に切り替わります。

• 「オフ」

入力信号の選択を手動でおこなう場合、この設定にします。

#### **参考**

• この機能が「オン」に設定されている場合は、すべてのコンピュータから信号が入力されなく なったときのみ、モニターの省電力機能が動作します。

#### **起動ロゴ**

設定値:「オン」 / 「オフ」

この製品の電源を入れると、画面にEIZOロゴが表示されます。

<span id="page-18-2"></span>この機能を「オフ」に設定すると、EIZOロゴを非表示にすることができます。

#### **操作ロック**

設定値:「オフ」 / 「メニュー」 / 「オール」 設定した状態を変更できないように、モニター前面の操作ボタンをロックすることができ ます。

- 「オフ」(初期設定) すべてのボタンが有効です。
- 「メニュー」 ボタンをロックします。
- 「オール」 電源ボタンを除くすべてのボタンをロックします。

#### **参考**

• ロックがかかっている状態で、ボタンを操作すると「操作ロック中」と画面に表示されます。

#### <span id="page-19-1"></span>**互換モード**

設定値:「オン」 / 「オフ」

次の現象を回避したい場合は、この機能を「オン」に設定してください。

• モニターの電源をオフ / オンした場合や省電力モードからの復帰時に、ウィンドウやア イコンの位置がずれる。

#### <span id="page-19-0"></span>**バックライト・オフモード**

設定値:「オン」 / 「オフ」

「オン」の場合、「ブリリアンス」を下限値にすると、バックライトが消灯し画面が真っ 暗になります。(ただし、調整メニュー表示時、入力信号エラー表示時、EIZOロゴ表示時 などを除く)

「Off」の場合、「ブリリアンス」を下限値にしても、画面は真っ暗になりません。

#### **ECDIS インジケータ**

設定値:「オン」 / 「オフ」

この機能を「オン」に設定すると、ECDISインジケータが点灯します。

#### **参考**

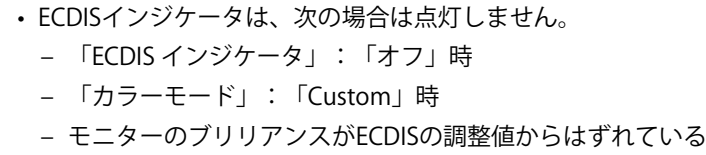

– 正しい信号が入力されていない

#### **DDC/CI**

設定値:「オン」 / 「オフ」 DDC/CI通信の有効 / 無効を切り替えます。

# <span id="page-20-0"></span>**5 こんなときは**

# <span id="page-20-1"></span>**5.1 画面が表示されない場合**

#### **すべての操作ボタンが点灯しない**

- 電源コードは正しく接続されていますか。
- 背面の主電源スイッチを入れてください。
- 背面の主電源スイッチを切り、数分後にもう一度電源を入れてみてください。

#### **電源ボタンのみが点灯:緑色**

• 5を押してください。

#### **すべての操作ボタンが点灯:緑色**

- 画面の明るさを調整してみてください([ブリリアンス \[P. 11\]](#page-10-0)参照)。
- 入力信号を切り替えてみてください([入力 \[P. 16\]](#page-15-2)参照)。
- 「管理者設定」メニューの「[互換モ](#page-19-1)ード」で、設定を「オン」にしてください(互換モ [ード \[P. 20\]](#page-19-1)参照)。
- マウス、キーボードを操作してみてください。
- コンピュータの電源は入っていますか。

#### **画面に「入力信号無し」のメッセージが表示される**

例:

DisplayPort 入力信号無し

- コンピュータによっては電源を入れても信号がすぐに出力されないため、上のような画 面が表示されることがあります。
- コンピュータの電源は入っていますか。
- 信号ケーブルは正しく接続されていますか。
- 入力信号を切り替えてみてください。
- 「管理者設定」メニューの「入力自動検出」の設定を「オフ」にして、手動で入力信号 を切り替えてみてください([入力自動検出 \[P. 19\]](#page-18-1)参照)。

**画面に「信号エラー」のメッセージが表示される**

例:

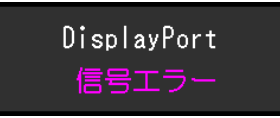

- コンピュータの設定が、この製品で表示できる解像度、垂直走査周波数になっています か([7.2 対応解像度 \[P. 29\]参](#page-28-0)照)。
- コンピュータを再起動してみてください。
- グラフィックスボードのユーティリティなどで、適切な設定に変更してください。詳細 はグラフィックスボードの取扱説明書を参照してください。

### <span id="page-21-0"></span>**5.2 画面に関する症状(デジタル、アナログ共通)**

#### **画面が明るすぎる / 暗すぎる**

• 設定メニューの「ブリリアンス」を調整してください([カラー調整 \[P. 10\]](#page-9-1)参照)。(液 晶モニターのバックライトには、寿命があります。画面が暗くなったり、ちらついたり するようになったら、お客様ご相談窓口にお問い合わせください。)

### **画面が突然暗くなった / 調整メニューの「ブリリアンス」の値を上げても画面が明 るくならない**

• この製品は常に本体内部の温度を監視しています。内部が高温になり、一定の温度を超 えると、内部温度を下げるため、輝度を制限することがあります。この場合、制限以上 の輝度に設定することができません。この状態は、内部の温度が下がると元に戻りま す。本体内部の温度がさらに高くなった場合には、自動的にモニターの電源が切れま す。

#### **文字や画像がぼやけて見える**

- コンピュータの設定が、この製品で表示できる解像度、垂直走査周波数になっています か([7.2 対応解像度 \[P. 29\]参](#page-28-0)照)。
- OSの拡大表示の設定を「100%」にしてみてください。複数のモニターを使用している 場合は、すべてのモニターの拡大表示の設定を「100%」にしてみてください。

#### **残像が現れる**

- この現象は液晶パネルの特性であり、固定画面で長時間使用することをできるだけ避け ることをお勧めします。
- 長時間同じ画像を表示する場合は、コンピュータのスクリーンセーバーまたはパワーセ ーブ機能を使用してください。
- 表示する画像によっては、短い時間でも残像が見えることがあります。その場合、画像 を変更したり、数時間電源を切った状態にすると、解消されることがあります。

#### **画面に緑、赤、青、白のドットが残る / 点灯しないドットが残る**

• これらのドットが残るのは液晶パネルの特性であり、故障ではありません。

#### **画面上に干渉縞が見られる / 液晶パネルを押した跡が消えない**

• 画面全体に白い画像または黒い画像を表示してみてください。症状が解消されることが あります。

### **電源のオフ / オン時や省電力モードからの復帰時に、ウィンドウやアイコンの位置 がずれる**

• 「管理者設定」メニューの「互換モード」で、設定を「オン」にしてください([互換モ](#page-19-1) [ード \[P. 20\]](#page-19-1)参照)。

#### **画面全体に画像が表示されない**

- 設定メニューの「画面拡大」を変更してみてください([画面拡大 \[P. 13\]](#page-12-1)参照)。
- コンピュータの解像度の設定がモニターの解像度と一致しているか確認してください。

## <span id="page-22-0"></span>**5.3 画面に関する症状(アナログのみ)**

#### **画面がずれている**

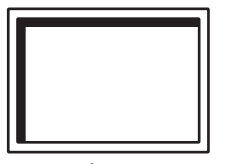

- 設定メニューの「水平ポジション」「垂直ポジション」で画像の位置を合わせてくださ い([アナログ調整 - 水平ポジション / 垂直ポジション \[P. 15\]参](#page-14-0)照)。
- グラフィックスボードのユーティリティなどに画像の位置を変える機能があれば、その 機能を使用して調整してください。

#### **画面に縦線が出ている / 画面の一部がちらついている**

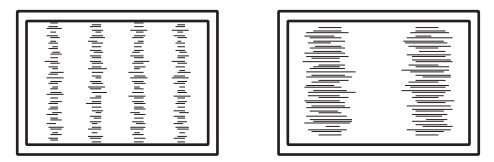

• 設定メニューの「クロック」で調整してみてください([アナログ調整 - クロック \[P. 14\]](#page-13-0) 参照)。

#### **画面全体がちらつく、にじむように見える**

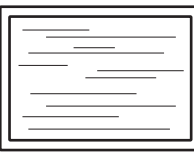

• 設定メニューの「フェーズ」で調整してみてください([アナログ調整 - フェーズ \[P. 14\]](#page-13-1) 参照)。

# <span id="page-23-0"></span>**5.4 その他の症状**

#### **設定メニューが表示できない**

• 操作ボタンのロックが機能していないか確認してみてください([操作ロック \[P. 19\]](#page-18-2)参 照)。

### **マウスやキーボード操作をしてもコンピュータがスリープから復帰しない**

• 「管理者設定」メニューの「互換モード」で、設定を「オン」にしてください([互換モ](#page-19-1) [ード \[P. 20\]](#page-19-1)参照)。

# <span id="page-24-0"></span>**6 メンテナンス**

# **6.1 ブザー警告音の定期確認**

- <span id="page-24-1"></span>• このモニターに搭載しているブザーは、システム側からの制御によりブザー警告音を鳴 らすことができます。
- ブザー警告音が鳴ることを定期的に確認することをお勧めします。確認には、システム 側からの制御を使用してください。

#### **参考**

• システム側からの制御の詳細は、別紙のお客様ご相談窓口にお問い合わせください。

# <span id="page-25-0"></span>**7 ご参考に**

# <span id="page-25-1"></span>**7.1 仕様**

**7.1.1 液晶パネル**

<span id="page-25-2"></span>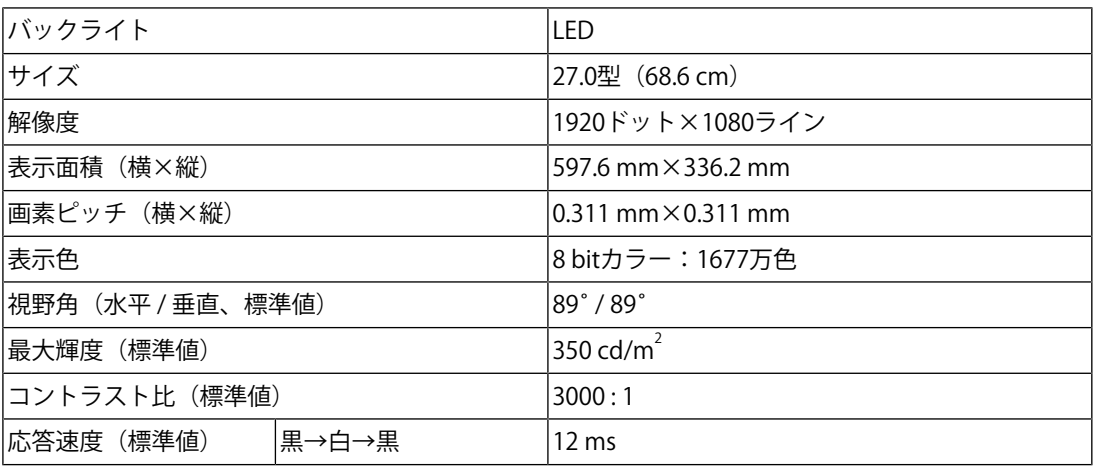

# **7.1.2 保護ガラス**

<span id="page-25-3"></span>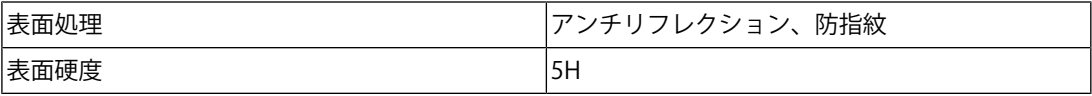

#### **7.1.3 映像信号**

<span id="page-25-4"></span>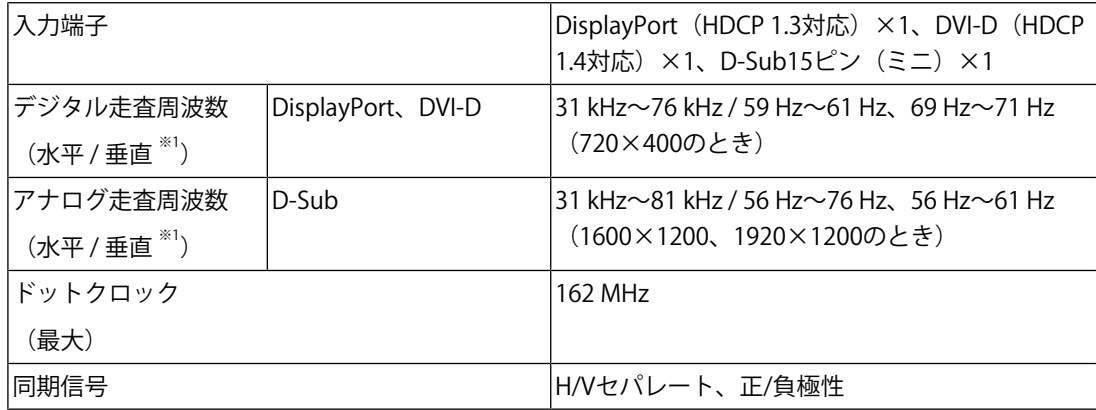

※1 解像度により対応可能な垂直走査周波数は異なります。詳細は、[7.2 対応解像度 \[P. 29\]を](#page-28-0)参照し てください。

# **7.1.4 通信**

<span id="page-26-0"></span>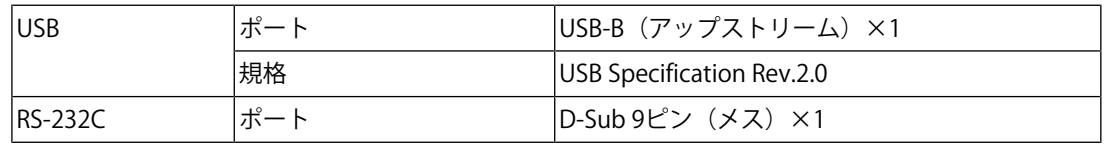

# **7.1.5 電源**

<span id="page-26-1"></span>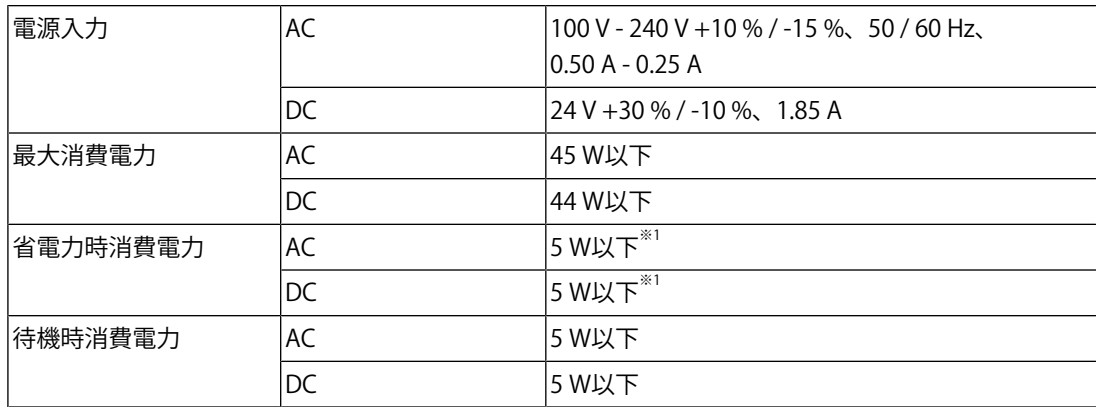

 $^{\times 1}$  外部負荷非接続、製品初期設定

## **7.1.6 機構**

<span id="page-26-2"></span>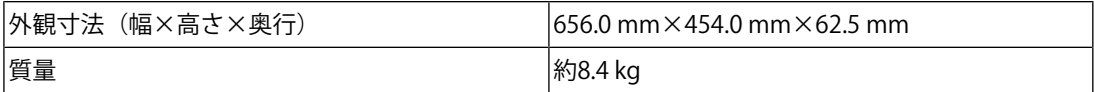

### **7.1.7 動作環境条件**

<span id="page-26-3"></span>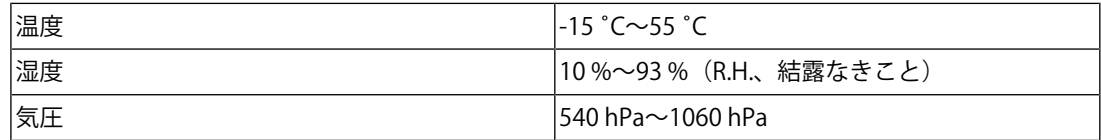

## **7.1.8 輸送 / 保存環境条件**

<span id="page-26-4"></span>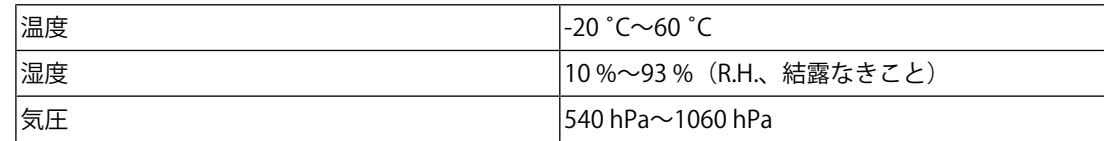

# **7.1.9 視距離**

<span id="page-26-5"></span>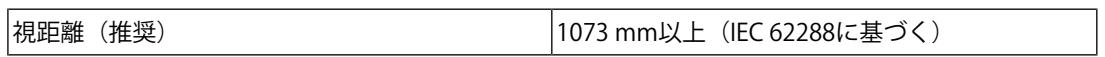

# **7.1.10 保護構造**

<span id="page-27-0"></span>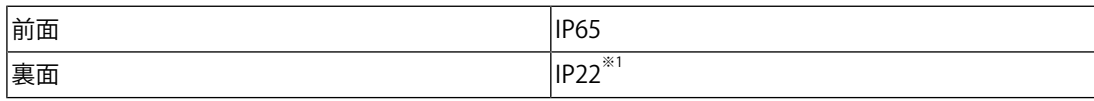

※1 DC端子台を使用する場合で、かつ、下向き15˚から下向き30˚で設置する場合は、端子台 「FRONT-MSTB 2,5 / 4-STF-5,08」を使用してください。

# **7.2 対応解像度**

<span id="page-28-0"></span>この製品は次の解像度に対応しています。

〇:対応、-:非対応

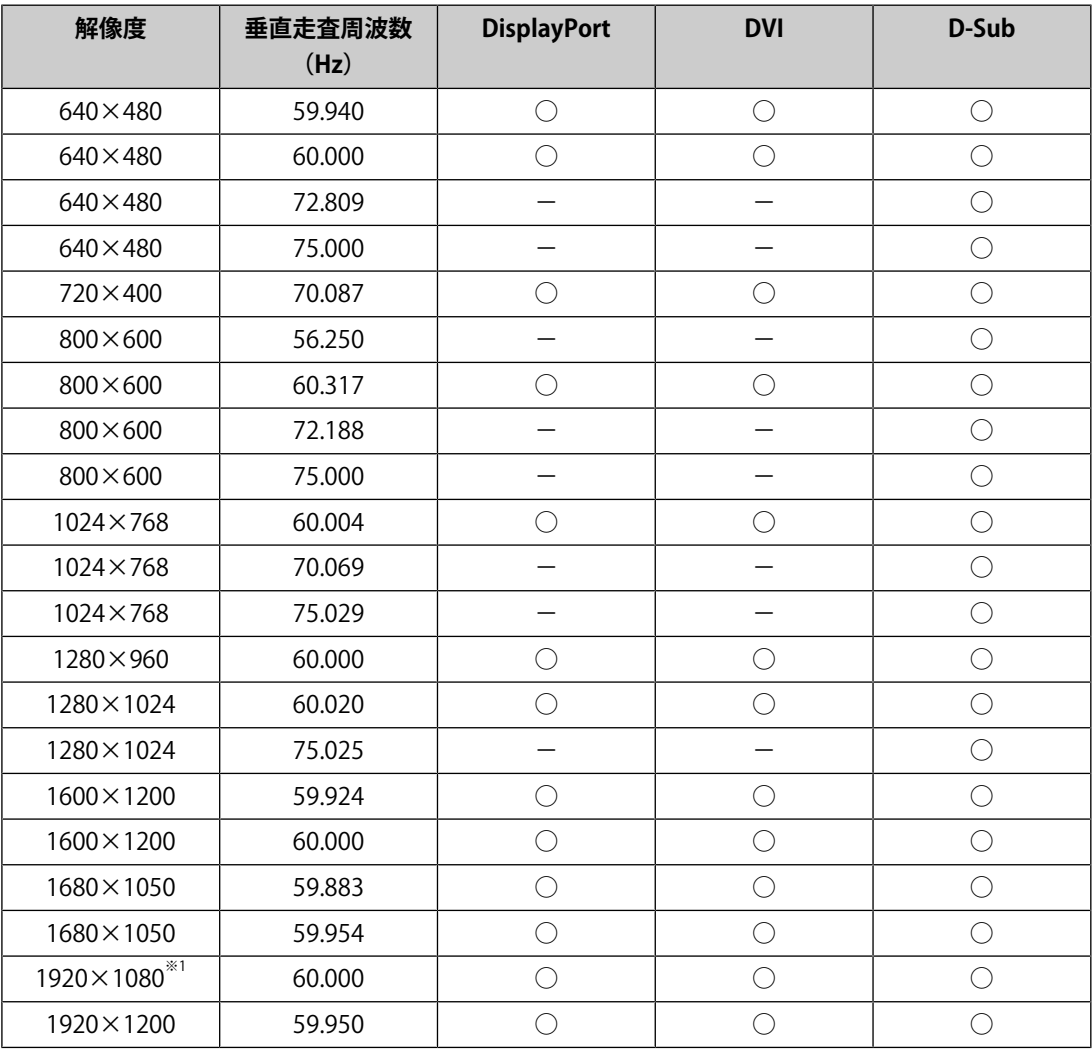

※1 推奨解像度です。

#### **参考**

• スキャン方式はプログレッシブにのみ対応しています。

付録

# <span id="page-29-0"></span>**付録**

# <span id="page-29-1"></span>**商標**

HDMI、HDMI High-Definition Multimedia Interfaceという語、HDMIのトレードドレスおよ びHDMIのロゴは、HDMI Licensing Administrator, Incの商標または登録商標です。

DisplayPort、DisplayPortコンプライアンスロゴ、VESAは、Video Electronics Standards Associationの米国およびその他の国における商標です。

SuperSpeed USB Trident LogoはUSB Implementers Forum, Inc.の登録商標です。

# SS<del>C.</del>

SuperSpeed USB Power Delivery Trident LogoはUSB Implementers Forum, Inc.の商標で す。

# $s$ s $\leftarrow$  [

USB Type-C、USB-CはUSB Implementers Forum, Incの登録商標です。

DICOMは、National Electrical Manufacturers Associationが所有する、医用情報のデジタル 通信に関する規格の登録商標です。

Kensington、MicrosaverはACCO Brands Corporationの登録商標です。

ThunderboltはIntel Corporationの米国および/またはその他の国における商標です。

Microsoft、Windowsは米国Microsoft Corporationの米国およびその他の国における登録商 標です。

AdobeはAdobe (アドビ)の米国およびその他の国における登録商標です。

Apple、macOS、Mac OS、OS X、macOS Sierra、Macintosh、ColorSyncはApple Inc.の商 標です。

EIZO、EIZOロゴ、ColorEdge、CuratOR、DuraVision、FlexScan、FORIS、RadiCS、 RadiForce、RadiNET、Raptor、ScreenManagerはEIZO株式会社の日本およびその他の国に おける登録商標です。

ColorEdge Tablet Controller、ColorNavigator、EcoView NET、EIZO EasyPIX、EIZO Monitor Configurator、EIZO ScreenSlicer、G-Ignition、i・Sound、Quick Color Match、RadiLight、 Re/Vue、SafeGuard、Screen Administrator、Screen InStyle、ScreenCleaner、UniColor Pro はEIZO株式会社の商標です。

その他の会社名、商品名およびロゴマークは所有者の商標または登録商標です。

# <span id="page-29-2"></span>**ライセンス**

この製品上で表示される文字には、リコーインダストリアルソリューションズ株式会社が 制作したビットマップフォントを使用しています。

# <span id="page-30-0"></span>**試験規格**

この製品は、IEC60945 4thに準拠しています。 装置カテゴリー:b) 風雨からの防護形

# <span id="page-30-1"></span>**船級型式承認**

この装置は、次の船級の型式承認を取得予定です。

- NK (日本海事協会)
- DNV (DNV船級協会)
- ABS(アメリカ船級協会)
- LR(ロイド船級協会)

※ 船級の取得状況については、当社Webサイトでご確認ください。

([www.eizo.co.jp\)](https://www.eizo.co.jp/)

# <span id="page-30-2"></span>**その他規格**

この装置は、EU RO MR TAC (EU相互承認)を取得予定です。 ※ 取得状況については、当社Webサイトでご確認ください。 ([www.eizo.co.jp\)](https://www.eizo.co.jp/)

# <span id="page-31-0"></span>**アフターサービス**

この製品のサポートに関してご不明な場合は、お客様ご相談窓口にお問い合わせくださ い。

## <span id="page-31-1"></span>**保証書について**

この製品の保証書はセットアップマニュアルにあります。必要事項をご記入の上、購入日 が分かる書類(レシートなど)とともに保管してください。

#### <span id="page-31-2"></span>**修理を依頼されるとき**

#### **保証期間中の場合**

保証書の規定に従い、修理または交換をさせていただきます。

#### **保証期間を過ぎている場合**

修理範囲(サービス内容)、修理費用の目安、修理期間、修理手続きなどを説明いたしま す。

## <span id="page-31-3"></span>**修理を依頼される場合にお知らせいただきたい内容**

- お名前、ご連絡先の住所、電話番号 / FAX番号
- お買い上げ年月日、販売店名
- 製品名、製造番号(製造番号は、本体の背面部やインフォメーションに表示されている 8桁の番号です。例:S/N 12345678)
- 使用環境(コンピュータ / グラフィックスボード / OS、システムのバージョン / 表示解 像度など)
- 故障または異常の内容(できるだけ詳細に)
- エラーコード(画面に表示された場合)

### <span id="page-31-4"></span>**製品回収、リサイクルシステムについて**

パソコン及びパソコン用モニターは「資源有効利用促進法」の指定再資源化製品に指定さ れており、メーカーは自主回収及び再資源化に取り組むことが求められています。 当社製品は、一般社団法人「パソコン3R推進協会」が回収させていただきます。 回収を希望されるお客様は当社のWebサイトよりお申し込みください。

([www.eizo.co.jp\)](https://www.eizo.co.jp/)

※ この製品は業務用途を意図した製品ですので、ご使用後廃棄される場合は有償となりま す。

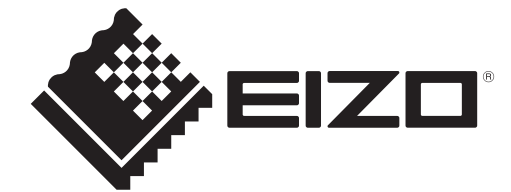

00N0N421AZ UM-MDF2701W

Copyright © 2023 EIZO Corporation. All rights reserved. 1st Edition – November, 2023